## **InFocus**

# Touchboards

## **INF5512AG** QUICK START GUIDE

205 Westwood Ave, Long Branch, NJ 07740 Phone: 866-94 BOARDS (26273) / (732)-222-1511 Fax: (732)-222-7088 | E-mail: sales@touchboards.com

#### **1. INSTALLING THE OPS PC AND ATTACHING ANTENNAS**

- 1) Remove the OPS PC Bay protective plate on left side of the rear of the panel.
- 2) Remove PC from box; insert it into the OPS PC bay.
- 3) Secure the PC with the two thumb screws.
- 4) Attach the two WiFi antennas to the two antenna ports on the PC.

**Note:** Install the PC into the OPS PC Bay, before powering **ON** the display.

#### 2. INSTALLING BATTERIES AND RF MOUSE DONGLE

- 1) Open the battery compartment on the back of the mouse, remove the dongle, and install two fresh AAA batteries.
- 2) Plug the dongle into the PC USB 2.0 port on the front, left of the display, to connect your mouse.
- 3) Open the battery compartment on the back of the keyboard, install two fresh AAA batteries.

#### **3. PLUGGING IN/ UNPLUGGING THE DISPLAY**

- 1) Ensure the display is installed in an upright position.
- 2) Connect one end of the AC power cord to the AC **IN** jack (trapezoid plug) on the back of the display. Connect the other end of the power cord to an AC outlet.
- **Note:** Connect the display to a compatible power source only; check the label for your model's specific needs. Unplug the AC power cord from power outlet, when you are not using the display for an extended period of time.

#### 4. TURNING THE DISPLAY ON/ OFF

- 1) Toggle the power switch on the back of the panel to the **ON/OFF** position.
- 2) Press the power button on the right side front of the panel, to turn power for panel **ON** or **OFF**.

**Result:** The LED on the front of the display turns on to indicate the panel has power.

### InFocus

#### 5. SETTING UP MICROSOFT<sup>®</sup> WINDOWS 10

- 1) Turn the display power **ON**, then turn the PC system power **ON**.
- 2) Wait 2-3 minutes for Windows to complete its internal processes.
- 3) Use touch screen commands or your keyboard and mouse to follow the Windows prompts: define your region and default language, accept the end-user license agreement, define Express or Custom settings (includes personal preferences, privacy and security settings, network, and diagnostic settings, etc.), and create a user account. If prompted to do so, enter the product key, during this process.

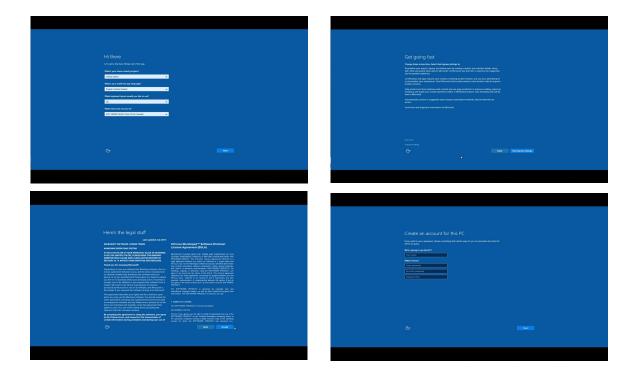

**Result:** After you finish Windows setup, the display is ready for use.

For more information: Go to www.infocus.com/support.